# .Net SAML2 Service Provider Framework

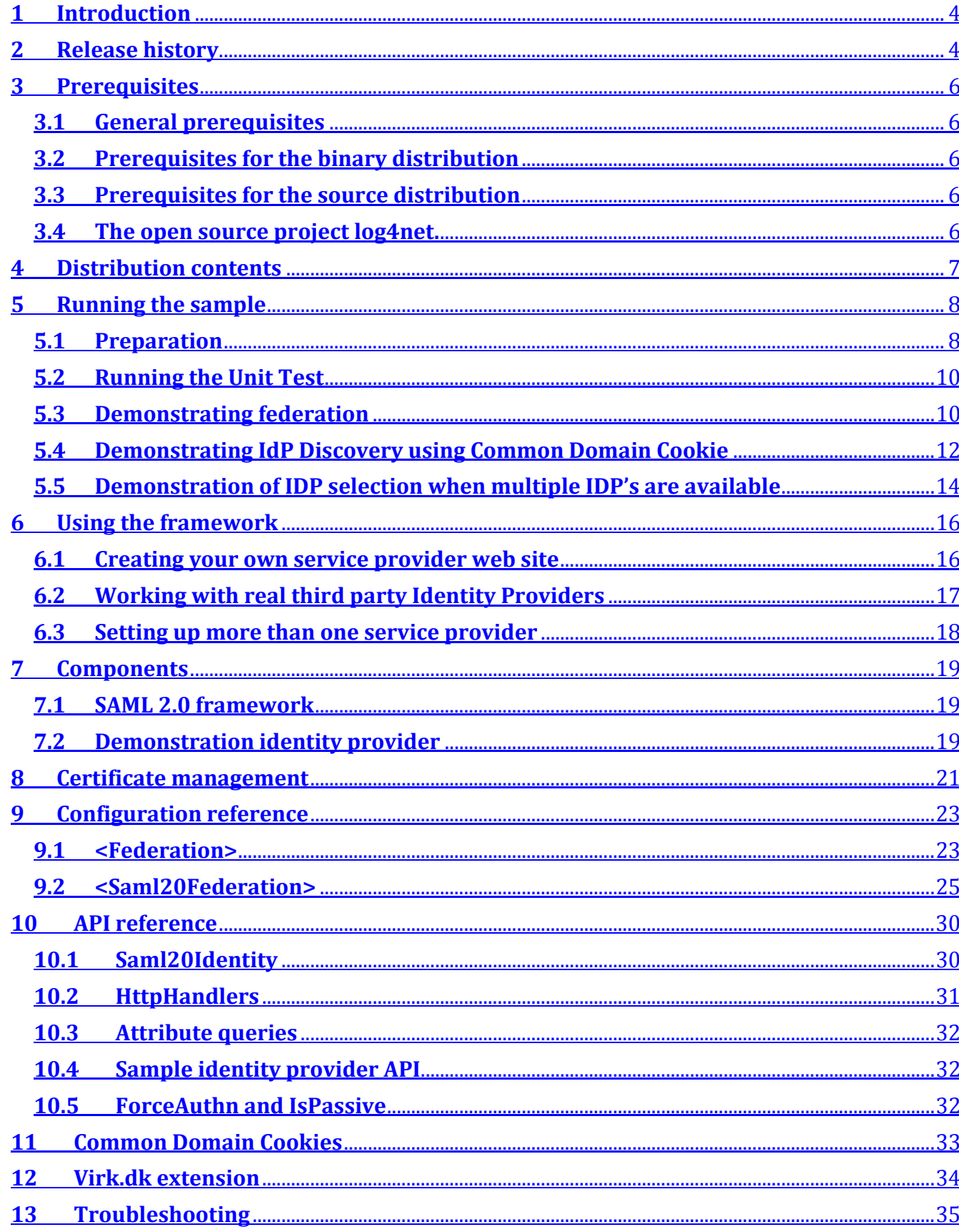

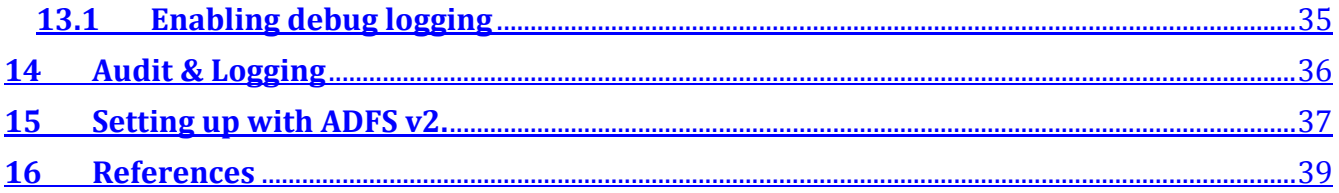

## 1 Introduction

This document describes the .Net SAML2 Service Provider Framework. The document is naturally a part of the full package and as such it will be extended along with the framework.

Chapter 5 provides a quick start guide for creating a functional sample application of the framework in your own environment.

Each component in this distribution is described in detail in chapters 4 and 7. The API reference chapter explains how the framework can be used to access user information issued by identity providers.

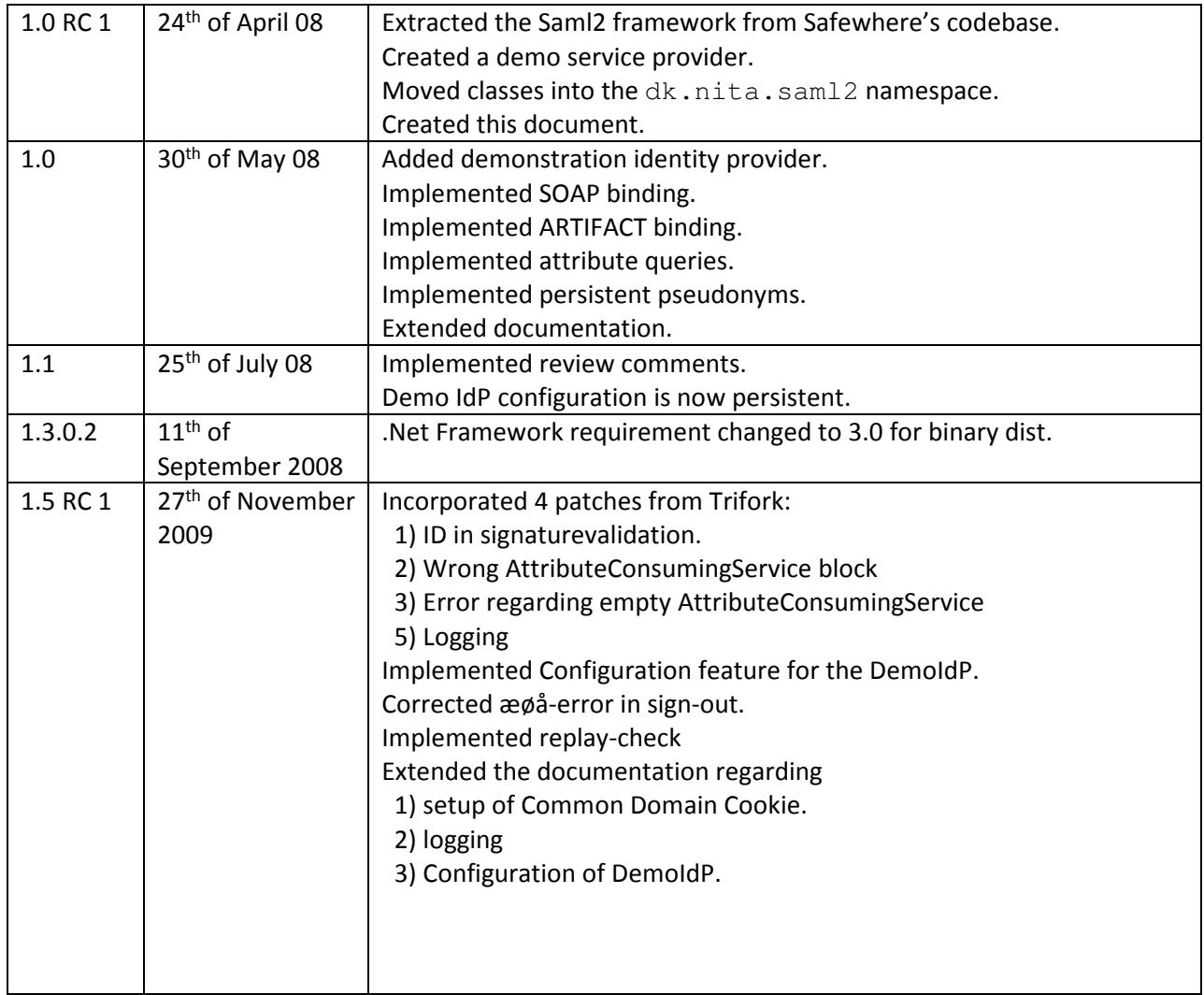

## 2 Release history

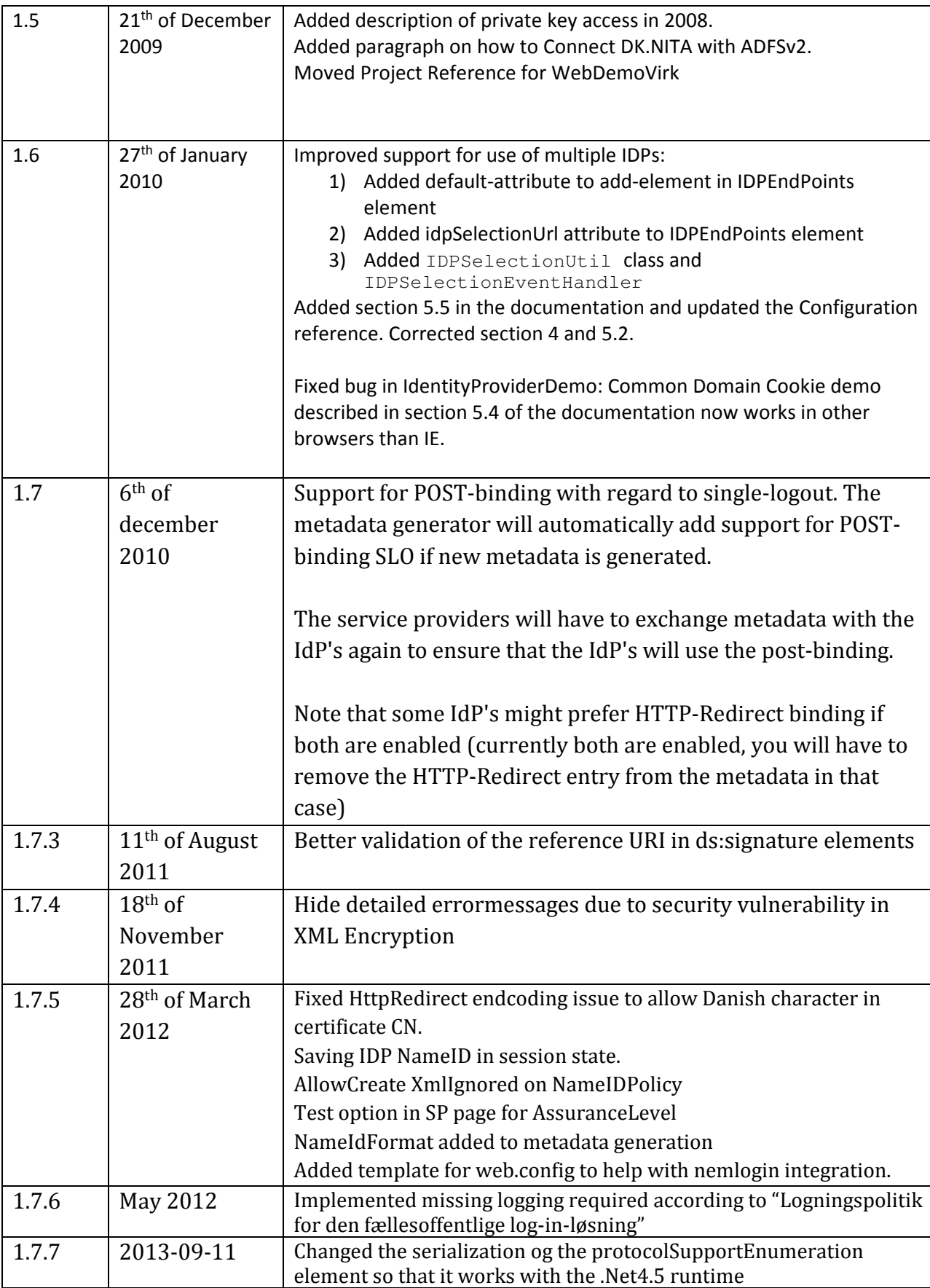

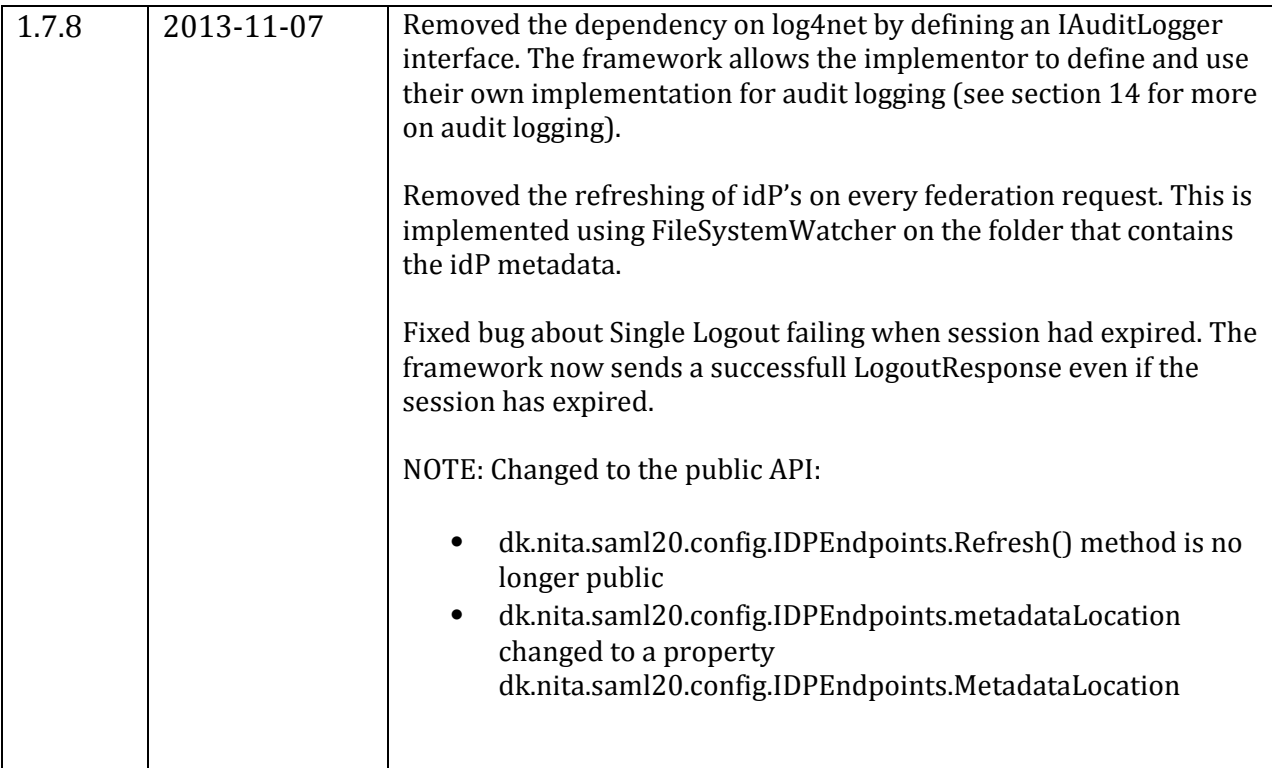

## 3 Prerequisites

#### 3.1 General prerequisites

• IIS must be running asp.net 2.0 mode.

#### 3.2 Prerequisites for the binary distribution

- .NET 3.5 SP1 runtime or later.
- ASP.NET 2.0 or later.
- NUnit 2.4 or later is required for running the unit tests.

#### 3.3 Prerequisites for the source distribution

Same as the binary distribution plus

- ⦁ Visual Studio 2010
- ⦁ Nuget package manager (for visual studio 2010)

#### 3.4 The open source project log4net.

The dk.nita.saml20.ext.audit.log4net project uses Log4net to provide audit and logging facilities. More on log4net can be found on http://logging.apache.org/log4net/index.html, a version of the log4net.dll is supplied with the dk.nita solution. This version, or a version found on the Apache site, must be copied to the bin directory of the service provider if log4net auditlogging is used.

## 4 Distribution contents

The framework is distributed as two packages

- A binary archive containing compiled versions of the framework and sample applications.
- A zip archive containing the source code for the above mentioned components.

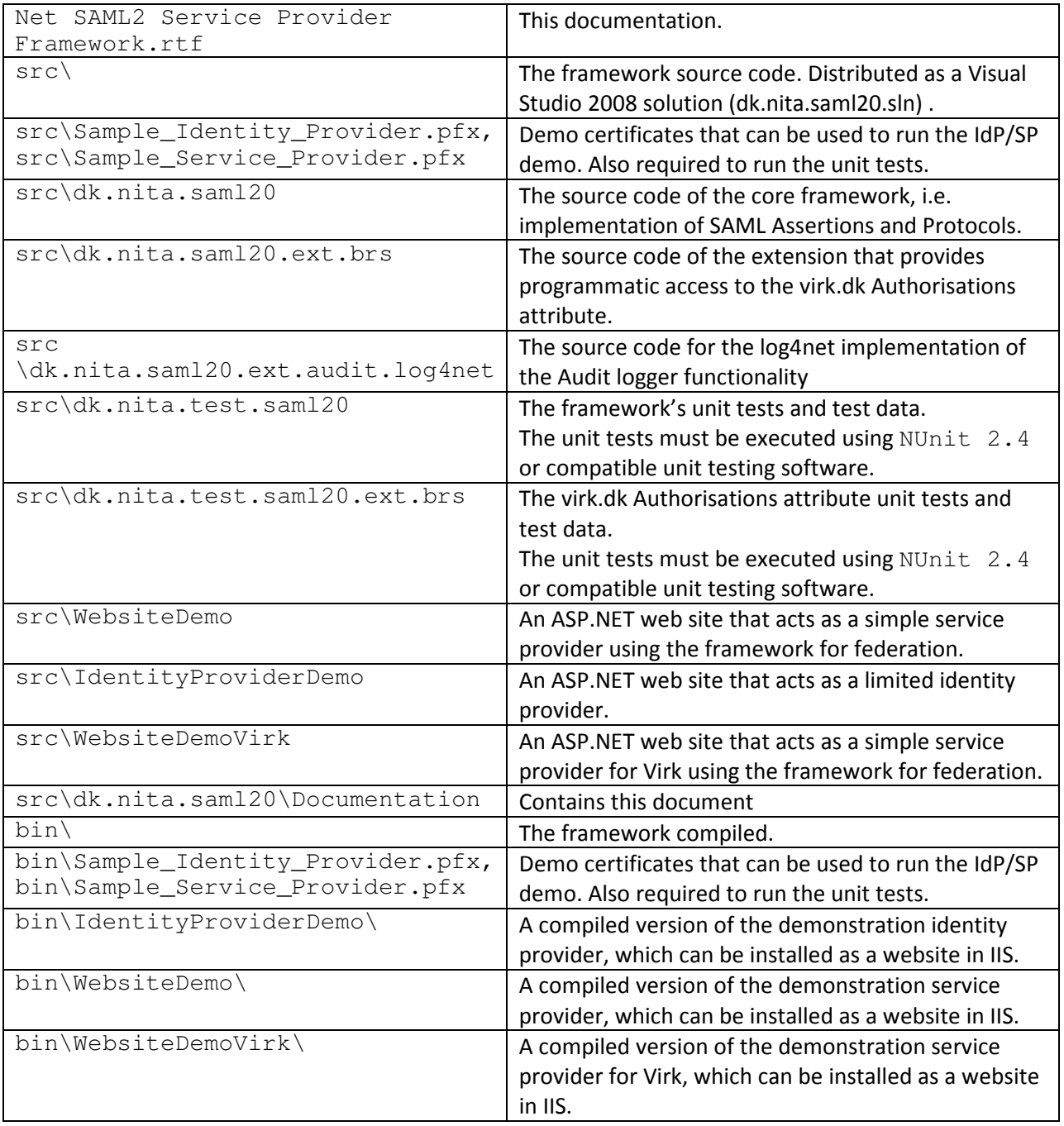

## 5 Running the sample

This chapter describes the steps required to quickly get the included sample up and running to try out the features of the framework.

#### 5.1 Preparation

- 1. If working with the source distribution, open and compile in Visual Studio. The Saml2Test project can be disabled, if you are not interested in executing the included automated tests.
- 2. Install the certificates (contained in the distribution) to support both the service provider and identity provider. The certificates are located in dk.nita.saml20 \bin (or …\src).

The password for the certificates is "test1234".

- a. Start the Microsoft Management Console (MMC) and add the Certificates snap-in. Choose "Computer Account" and then "Local Computer".
- b. Import the certificate in the file Sample\_Identity\_Provider.pfx into

"Local Computer\Personal\Certificates".

c. Import the certificates in the file Sample\_Service\_Provider.pfx into

"Local Computer\Personal\Certificates".

- d. Drag and drop the root certificate "DemoProviderRoot" from "Local Computer\Personal\Certificates" into "Local Computer\Trusted Root Certification Authorities\Certificates"
- 3. Open up IIS Manager and add two new Virtual Directories (Applications if on IIS 7):
	- a. One named demo that points to the service provider, the WebsiteDemo directory. The resulting URL should be http://<machinename>/demo
	- b. One named IdP that points to the identity provider, the IdentityProviderDemo directory. The resulting URL should be http://<machinename>/IdP
- 4. Set the correct access control entries, ACLs, on the certificates just installed in step  $2:$
- Note: If running on IIS 6.0 or above you will most likely have applied the default setup of the websites, which means they will be run by the built-in account, NETWORK SERVICE. This account must be granted read access to the certificates – this can either be done directly from the MMC with the certificate snap-in, or as described below (Will not work on Windows 7 or Windows Server 2008 R2):
- a. From a Command Prompt run FindPrivateKey.exe located in dk.nita.saml20 \bin with the options LocalMachine and My, i.e. "FindPrivateKey.exe LocalMachine My".
- b. Select one of the priviously imported certificates and click OK.
- c. On the Security tab add "NETWORK SERVICE" to "Group and user names".
- d. Repeat the above steps with the second certificate.

On Windows server 2008 and Windows 7, the private key properties can be accessed directly from the certificate snap-in in the MMC, as shown in the screenshot below:

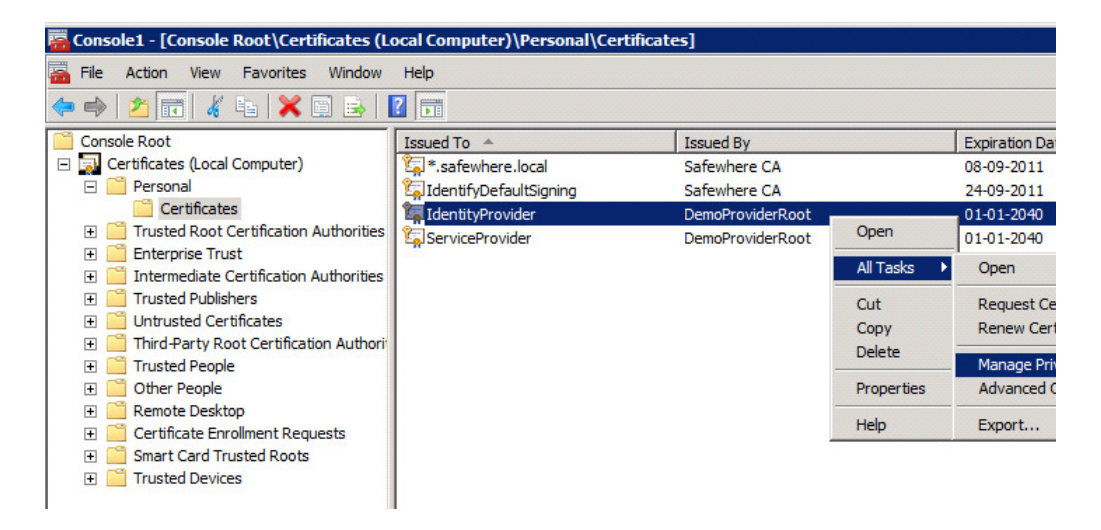

- 5. Modify the Web.config of the identity provider, the IdentityProviderDemo application. One app setting must be changed:
	- a. The <IDPDataDirectory> element holds the path to the directory containing metadata of service providers. Make sure to specify a directory that is accessible by the web server (typically the Network Service account).
- 6. Modify the Web.config of the service provider, the WebsiteDemo application. Two elements must be changed in the <SAML20Federation> section:

a. The server attribute must contain the base URL without subdirectories.(This setting will be used as the base for all URLs that are exposed to federation partners through metadata.) Change this to http://<machinename>/

b. The <IDPEndPoints> element holds the path to the directory

containing metadata of identity providers. Make sure to specify a directory that is accessible by the web server (typically the Network Service account). c. Change the entity id to your demo IdP's actual entity id:

```
<IDPEndPoints metadata="C:\metadata\">
       <add id="DemoIdPEntityId">
               <CertificateValidation>
                       \langle \text{add type} = \text{"} \dots \text{"} \rangle</CertificateValidation>
       </add>
</IDPEndPoints>
```
You need to change the value "DemoIdPEntityId" to the actual entity id of your demo IdP. You can see the correct entity id in the IdP's control panel (Step 8 shows you how to get to the control panel).

The next step is to exchange metadata between the identity and service providers.

7. Go to the service provider website (**Error! Hyperlink reference not valid.**), and download the metadata to a temporary location of your choice 8. Go to the identity provider control panel

(http://<machinename>/IdP/Control.aspx) and configure the running IdP

- a. Chose the certificate to identify this identity provider. Chose the IdentityProvider certificate (CN=IdentityProvider, O=NITA, C=DK) in LocalMachine and My store.
- b. Enter the URL for this identity provider. Avoid localhost or 127.0.0.1
- c. Download the metadata and place it into the directory specified in step 6.b
- d. Add the sample service provider by uploading the metadata just downloaded to the temporary location used in step 7

9Copy log4net.dll (found in the distribution of OIOSAML.net 1.5 ) to the bin directory of the demo service provider.

The Unit test and sample are now ready to run.

## 5.2 Running the Unit Test

The framework contains a number of automated tests that can be executed with NUnit 2.4 (or compatible software), and can be executed by loading the dk.nita.test.saml20.dll and/or dk.nita.test.saml20.ext.brs.dll into NUnit and executing the tests. Note that the tests are only included in the source distribution of OIOSAML.NET.

#### 5.3 Demonstrating federation

1. Access the sample service provider website (Error! Hyperlink reference not valid.) and click the link to "Go to My page"

2. If this is the first time in this session you access an area requiring login, you will need to authenticate with an appropriate identity provider

3. In the standard sample configuration you will be sent directly to authentication with the identity provider (see section 7.2 for a set of valid usernames and passwords). If more than one known identity provider is available, you will be asked to choose which identity provider to authenticate with.

4. After authentication you will be redirected to "My page" of the service provider, which shows a list of the attributes that were issued about the user by the identity provider

- Note: This authentication is communicated back to the service provider by a freshly issued SAML Assertion which carries information about the user, as well as being signed and therefore impossible to tamper with.
- 5. Clicking "Logout" will terminate the user's session and initiate the logout conversation between the service provider(s) and the identity provider.

To illustrate the dependence on correctly configured and always valid and not revoked certificates try to change the certificate of the service provider or the identity provider after exchanging metadata. This will cause messages between the federation partners to be rejected due to invalid signatures.

#### 5.4 Demonstrating IdP Discovery using Common Domain Cookie

This section illustrates how to perform IdP Discovery as describe in the SAML Identity Provider Discovery Profile by enabling the Common Domain Cookie approach in the Federation. Note that IdP Discovery is only relevant when multiple IdPs are present in the same federation.

The setup explained in this section corresponds to the configuration illustrated in the first figure in chapter 11, which consists of two Service Providers and two Identity Providers. It is assumed that the certificates are already installed as explained in section 5.1.

#### 5.4.1 Preparation

- 1. Create the directory "C: \inetpub\cdctest".
- 2. Copy the "dk.nita.saml20\WebsiteDemo" and "dk.nita.saml20 \IdentityProviderDemo" directories to the "C:\inetpub\cdctest" directory.
- 3. Rename the "WebsiteDemo" folder to "sp1" and the "IdentityProviderDemo" folder to "idp".
- 4. Make a copy of the " $sp1$ " folder and name the new copy " $sp2$ ".
- 5. Open the IIS Manager and add three new Sites:
	- a. One named demosp1 that points to Service Provider 1, the sp1 directory.
	- b. One named demosp2 that points to Service Provider 2, the sp2 directory.
	- c. And finally one named demoidp pointing to the Identity Provider, the idp directory.
- 6. In the IIS Manager edit the bindings for the three sites:
	- a. For Service Provider 1: Add the entries: demosp1.commondomain.local demosp1.local
	- b. For Service Provider 2: Add the entries: demosp2.commondomain.local

demosp2.local

c. Identity Provider:

Add the entry: commondomain.local (Note that the Identity Provider must be located on the domain corresponding to the common domain. This is not a requirement for Identity Providers in general, but is the only way to make it work with the Demo IdP.

7. Add the following entries to the hosts file (C:\Windows\System32\drivers\etc \hosts):

> 127.0.0.1 commondomain.local 127.0.0.1 demosp1.commondomain.local 127.0.0.1 demosp2.commondomain.local 127.0.0.1 demosp1.local 127.0.0.1 demosp2.local

8. Modify the Web.config of the identity provider, the idp application. One app setting must be changed:

- a. The <IDPDataDirectory> element holds the path to the directory containing metadata of service providers. Make sure to specify a directory that is accessible by the web server (typically the Network Service account).
- 1. Add a new file, cdcreader.ashx, to each of the two Service Providers, sp1 and sp2
	- a. Put the following into each cdcreader.ashx file: <%@ WebHandler

Class="dk.nita.saml20.protocol.Saml20CDCReader" %>

- 2. Modify the Web.config files of the two Service Providers, the sp1 and sp2 applications:
	- a. Two elements in the <SAML20Federation> section must be changed:
		- i. The id attribute of the <ServiceProvider> element must be changed to something unique for each service provider, eg. http://sp1.example.net and http://sp2.example.net
		- ii. The server attribute of the <ServiceProvider> element should be changed to http://demospX.local – where X is either 1 or 2 depending on the Service Provider.
		- iii. The <IDPEndPoints> element holds the path to the directory containing metadata of Identity Providers. Make sure to specify a directory that is accessible by the web server (typically the Network Service account).
		- iv. In order to demonstrate the Common Domain Cookie, add a dummy Identity Provider like so:

```
<IDPEndPoints metadata="C:\inetpub\cdctest\sp1\metadata
\langle">
       <add id="DemoIdPEntityId">
         <CertificateValidation>
           <add 
type="dk.nita.saml20.Specification.SelfIssuedCertificate
Specification, dk.nita.saml20"/>
         </CertificateValidation>
       </add>
           <add id="dummy"></add>
     </IDPEndPoints>
```
You need to change the "DemoIdPEntityId" to the actual entity id of your demo IdP.

You can see the correct entity id in the IdP's control panel.

- b. Change the six places where it says "/demo/…" to ust "/"
- c. Reading of the Common Domain Cookie can be enabled by adding the <CommonDomain> element to the <SAML20Federation> element:

```
<CommonDomain enabled="true" 
localReaderEndpoint="http://demospX.commondoma
in.local/cdcreader.ashx" / (where X is either 1 or 2)
```
- d. Change the <Federation> section to included to <Audience> tags containing the id's of the two service providers (the id attributes from the <ServiceProvider> elements mentioned above.)
- 11. The next step is to exchange metadata between the Identity and Service Providers:
	- a. Go to the Service Provider 1's website (http://demosp1.local/default.aspx ), and download the metadata to a temporary location of your choice.
- b. Repeat the previous step for Service Provider 2.
- c. Go to the Identity Provider's control panel (http://demoidp/Control.aspx ) and configure the running IdP:
	- i. Chose the certificate to identify this identity provider. Chose the IdentityProvider certificate (CN=IdentityProvider, O=NITA, C=DK) in LocalMachine and My store.
	- ii. Enter the URL for this identity provider. Normally the default will be OK, but avoid localhost or 127.0.0.1
	- iii. Download the metadata and place it into the directory (specified in 9.a.iii – "C:\inetpub\cdctest\sp1\metadata\".
- d. Add the two Service Providers by uploading their metadata, which was download to the temporary locations used in steps 10.a and 10.b.

#### 5.4.2 Demonstration

- 1. Access Service Provider 1's website (http://demosp1.local/Default.aspx ) and click "Go to My page"
- 2. Select which Identity Provider to authenticate the user from the list of Identity Providers. Notice the dummy Identity Provider which cannot be selected, since it is not needed in order to demonstrate the Common Domain Cookie proof of concept.
- 3. Login as the user "Lene1" and password "Test1234".
- 4. Access Service Provider 2's website (http://demosp2.local/Default.aspx ) and click "Go to My page"
- 5. Notice that the user is not asked to login again, since he has already been authenticated.
- 6. Clicking "Logout" will terminate the user's session.

## 5.5 Demonstration of IDP selection when multiple IDP's are available

In case more than one IDP has been configured in the IDPEndPoints collection, and no Common Domain Cookie has yet been set, it is possible to select authorization IDP in 3 ways:

- 1. By setting a default IDP in the SAML20Federation configuration section (see section 5.5.1)
- 2. In the SAML20Federation configuration section, by specifying a URL on the website that lets the user select IDP (see section 5.5.2)
- 3. By implementing a .NET event handler that returns the IDPEndpoint to use (see section 5.5.3)

The list above is ordered, that is, in case a default is configured (method no. 1), use of the methods no. 2 and 3 are ignored by OIOSAML.NET. In the samples below it is therefore

important to remove changes done to the configuration file in the previous example.

#### 5.5.1 Using the "default" attribute

- 1. In the example above, modify the Web.config by adding a default="true" attribute to the <add...> element for the Idp: <add id="http://commondomain.local/" default="true">
- 2. Restart the browser to make sure the common domain cookie is removed
- 3. Access Service Provider 1's website (http://demosp1.local/Default.aspx ) and click "Go to My page"
- 4. Notice that the user is not prompted, which IDP to use, since he is immediately redirected to the default IDP.

#### 5.5.2 Using the "idpSelectionUrl" attribute

With this method, the developer can specify a page that the user should be redirected to, in case multiple IDP's are available:

- 1. In case you modified the Web.config as explained in 5.5.1, remove the  $default="$ true"
- 2. In the <IDPEndPoints> element, add the idpSelectionUrl and value, so the element looks like this:

<IDPEndPoints metadata="C:\inetpub\cdctest\sp1\metadata\" idpSelectionUrl="/IDPSelectionDemo.aspx">

- 3. Restart the browser to make sure the common domain cookie is removed
- 4. Access Service Provider 1's website (http://demosp1.local/Default.aspx ) and click "Go to My page"
- 5. Notice that the browser opens a web-page from the WebsiteDemo project (IDPSelectionDemo.aspx), and not the default IDP selection list from the OIOSAML.NET framework. IDPSelectionDemo.aspx is just a sample of, how a page could look like. The styling and contents is completely defined by the webdeveloper. The only thing to remember is, that the link, that the user clicks, points to the URL returned by the GetIDPLoginUrl() method on the dk.nita.saml20.config.IDPEndPoint class. See IDPSelectionDemo.aspx.cs for an example.

#### 5.5.3 Using the IDPSelectionEvent

The third method for selecting an IDP end point is done programmatically by using a .NET event:

- 1. In case you modified the Web.config as explained in 5.5.1, remove the attribute default="true"
- 2. In case you modified the Web.config as explained in 5.5.2, remove the attribute idpSelectionUrl="/IDPSelectionDemo.aspx"
- 3. See an example of a IDPSelectionEvent handler in Global.asax.cs, named \_idpSelectionEventHandler. To use this handler add this line to Application\_Start (in Global.asax.cs):

```
IDPSelectionUtil.IDPSelectionEvent += 
_idpSelectionEventHandler;
```
4. Since we are professional developers, always remembering to clean up, dispose etc. in our code (!), add this line to Application End (in Global.asax.cs):

```
IDPSelectionUtil.IDPSelectionEvent -= 
_idpSelectionEventHandler;
```
- 5. Restart the browser to make sure the common domain cookie is removed
- 6. Access Service Provider 1's website (http://demosp1.local/Default.aspx ) and click "Go to My page"
- 7. Notice that the user is not prompted, which IDP to use, since he is immediately redirected to the IDP chosen by the event handler.

#### 6 Using the framework

To develop a new web site using the framework you may follow the procedure below for getting up and running. This procedure serves only as a guide as your environment may differ from what is described below.

Also described are the steps to work with real identity providers and how to set up more than one service provider.

#### 6.1 Creating your own service provider web site

- 1. Create a new web project in Visual Studio.
- 2. In the solution, include the Saml2 project containing the framework (may be left out if you keep a compiled version of the framework for reference)
- 3. Add a reference to the Saml2 project (or, if working with a compiled version, add a reference to the dk.nita.saml20 assembly, dk.nita.saml20.dll)
- 4. Create three ASP.NET handlers (ashx files) each with the content as illustrated below:
	- o login.ashx (Your choice of name, but note it down as you will reference it later)

```
<%@ WebHandler
Class="dk.nita.saml20.protocol.Saml20SignonHandler" %>
```
o logout.ashx (Your choice of name, but note it down as you will reference it later)

```
<%@ WebHandler
Class="dk.nita.saml20.protocol.Saml20LogoutHandler" %>
```
o metadata.ashx (Your choice of name, but note it down as you will reference it later)

```
<%@ WebHandler
Class="dk.nita.saml20.protocol.Saml20MetadataHandler"
\frac{1}{6}
```
- 5. Modify Web.config (add a web.config file if not already there):
	- o In the configSections section, add two additional sections:

```
<section name="Federation"
        type="dk.nita.saml20.config.ConfigurationReader
         , dk.nita.saml20" />
<section name="SAML20Federation"
         type="dk.nita.saml20.config.ConfigurationReader
```

```
, dk.nita.saml20"/>
```
o In the system.web section, add/change the authentication element:

<authentication mode="Forms"> <forms cookieless="UseCookies" loginUrl="<YOUR LOGIN HANDLER AS NAMED ABOVE>" name="<YOUR COOKIE NAME>" /> </authentication>

o To describe which parts of the application are protected by forms authentication, you must use the ASP.NET location tag (see the sample for an example of this). The reason for this is that you need unauthenticated access to not only the login.ashx handler, but also the metadata.ashx handler.

o For fastest results, copy from the sample service provider, WebSiteDemo, the Federation section and modify to your application. Refer to the reference in section 10.1 for details on each element.

- Note that to configure this element for a real world application, you will need your own certificate configured correctly for access by the web server.
- Note that the AllowedAudiencesUris element must be set to match the Id of the service provider in the SAML20Federation as described below

o For fastest results, copy from the sample service provider, WebSiteDemo, the SAML20Federation section and modify to your application. Refer to the reference in section 10.2 for details on each element.

- Note that the Id attribute must be unique and match the audience requirements of the Federation section (see previous point)
- Note that for the signon service endpoint you do not have to set a redirect URL. If you want the user to be able to directly access any part of your application, and authentication on the way if necessary, remove this redirectUrl attribute.
- Note the IdPEndPoints element which must point to a valid directory
- 6. Download the metadata of your application from the endpoint specified in the SAML20Federation element as described above (e.g. https://hostname/MyApp/metadata.ashx). These metadata must be given to the identity provider(s) of your choice.
- 7. Install the metadata of your identity provider(s) in the directory specified in the Saml20Federation section
- 8. That's it. Now try it out with the sample identity provider and finally integrate with a third party identity provider

## 6.2 Working with real third party Identity Providers

9. Download the service provider metadata as exported by the metadata endpoint supported by the framework (see section 10.2.1)

10. Send the metadata to the relevant identity provider(s)

11. Get the corresponding metadata from the identity provider(s). These metadata must be stored in the designated directory as specified by the IDPEndpoints configuration element (see section 10.2.3).

#### 6.3 Setting up more than one service provider

- 1. The simplest way is to just copy the sample service provider, WebsiteDemo, or to go ahead and build a custom web site and subsequently enable federation through this framework.
- 2. No matter how this is done, setting up more than one service provider, you must be sure to set authentication cookie names to different values across machine and domain:

#### a. Important note regarding cookies

- b. It is important to specify different names for the browser cookies used by each website if more than one of the service provider is installed on the same host.
- c. Cookie names are configured in web.config using the name attribute of the <forms> element, and the cookieName attribute of the <sessionState> element. Both configuration options are elaborated in the ASP.NET reference documentation.
- 3. For each service provider added to the federation they must register their metadata with the identity provider

Once more than one service provider is available, you should notice that the user will not be re-authenticated when logging in at the second service provider.

## 7 Components

This chapter provides a description of each component in the distribution.

#### 7.1 SAML 2.0 framework

The SAML 2.0 framework is the main component of this distribution. Chapter 9 is a reference of the framework's configuration parameters, while chapter 11 is an API reference detailing the classes that are required for an application to use the framework.

#### 7.2 Demonstration identity provider

The demonstration identity provider is included so that it is not required for a development environment to have a fully configured identity provider to test out basic federation.

The demonstration identity provider has the following features

- Accepts authentication requests using HTTP-REDIRECT.
- Issues authentication responses using HTTP-POST.
- Logout requests and responses using HTTP-REDIRECT.
- Issues and consumes metadata.
- Handles authentication and logout of user sessions across several service providers.
- Validates signatures.

The demonstration identity provider uses the SAML 2.0 Framework and is primarily meant as a companion to the demonstration service provider in order to deliver an easily created environment in which to get acquainted with the framework. It should not be used as a permanent substitute for at real identity provider in a development environment.

The users, passwords and issued attributes can be set-up in the web.config of the DemoIdP as shown in the example below:

```
<configSections>
     <section name="demoIdp"
type="IdentityProviderDemo.Logic.DemoIdPConfigurationSection"/>
   </configSections>
   <demoIdp>
     <users>
       <add userName="Lene" password ="Test1234" ppid="PPID-FDFFE8F1-
D92C-4838-B46D-B3DD558E700E">
         <attributes>
           <add name="urn:FirstName" value="Lene"/>
           <add name="urn:LastName" value="Hansen"/>
           <add name="urn:Age" value="32"/>
           <add name="urn:oid:0.9.2342.19200300.100.1.3" 
value="lene@company.dk"/>
           <add name="urn:dk:company:attribute:Role" 
value="Medarbejder"/>
           <add name="urn:dk:company:attribute:Role" 
value="Udvikler"/>
         </attributes>
       </add>
       <add userName="Åge" password ="Test1234"
ppid="PPID-7CDE9A20-8A40-429a-A390-FFAB7DF84DF3">
         <attributes>
           <add name="urn:FirstName" value="Åge"/>
           <add name="urn:LastName" value="Børgesen"/>
           <add name="urn:Age" value="23"/>
           <add name="urn:oid:0.9.2342.19200300.100.1.3" 
value="Åge@company.dk"/>
           <add name="urn:dk:company:attribute:Role" value="Øverste 
Chef"/>
         </attributes>
       </add>
     </users>
   </demoIdp>
```
## 8 Certificate management

The certificates supplied and installed with the sample included in this framework, work nicely when being used by the person who installed the certificates, which is the case when e.g. running the NUnit tests supplied.

When using the certificates of the sample, the account running the web site (NETWORK SERVICE by default) must be granted read access to the private keys. This will ensure that communication between the service provider and the identity provider may be signed correctly.

The following procedure uses a small utility supplied in the distribution. With the tool and this procedure you may grant access to the private keys of the certificates as required by the web site setup.

- 1. Open a command prompt in the directory where the framework is installed (..\bin or  $.\$ src).
- 2. Enter the following command:

FindPrivateKey.exe LocalMachine My

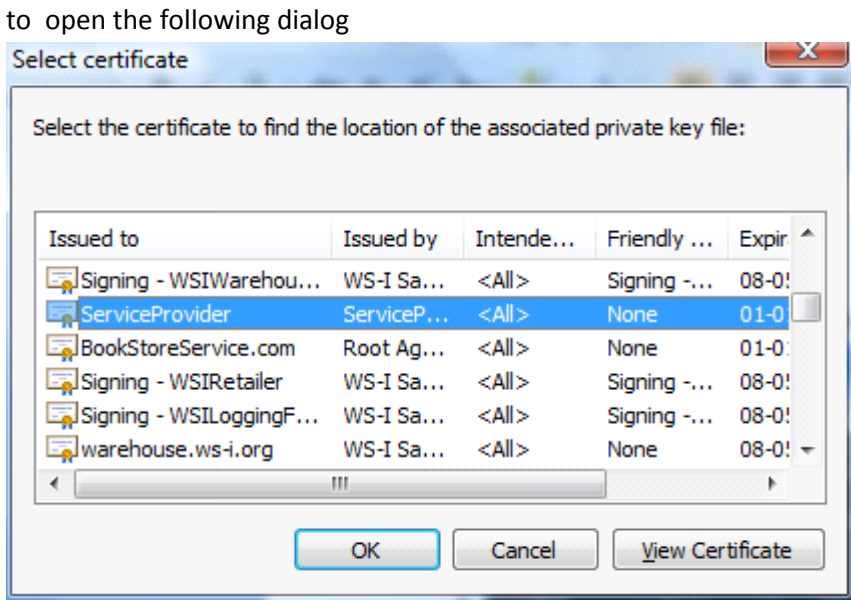

3. Expand the 'Issued To' column, select the certificate you are going to use for the service provider (the supplied certificate read "ServiceProvider") and click the OK button.

4. Next the dialog below appears. Go to the Security tab:

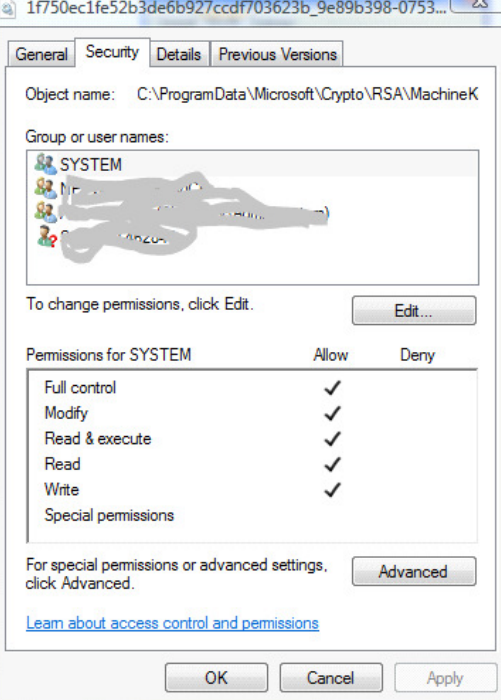

- 5. If the relevant account (most often NETWORK SERVICE) is not already present click the "Add…" button, and grant the account read access.
- 6. Before closing the above dialog, verify that the account is now present on the list.

## 9 Configuration reference

All XML elements of this reference belong in the namespace 'urn:dk.nita.saml20.configuration', unless otherwise noted.

#### 9.1 <Federation>

This element contains settings that are general to federation: i.e. the certificate and identifier of the machine in the federation.

The elements attributes are listed below:

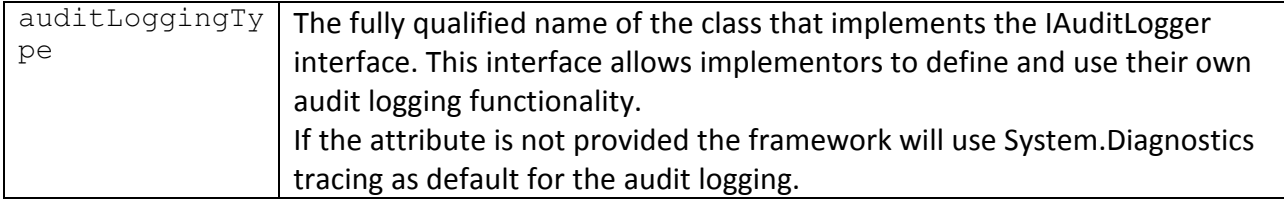

#### 9.1.1 <SigningCertificate>

This element specifies the service provider's certificate, which is used to verify the identity of the service provider to its service partners. The element's attributes are listed in the following

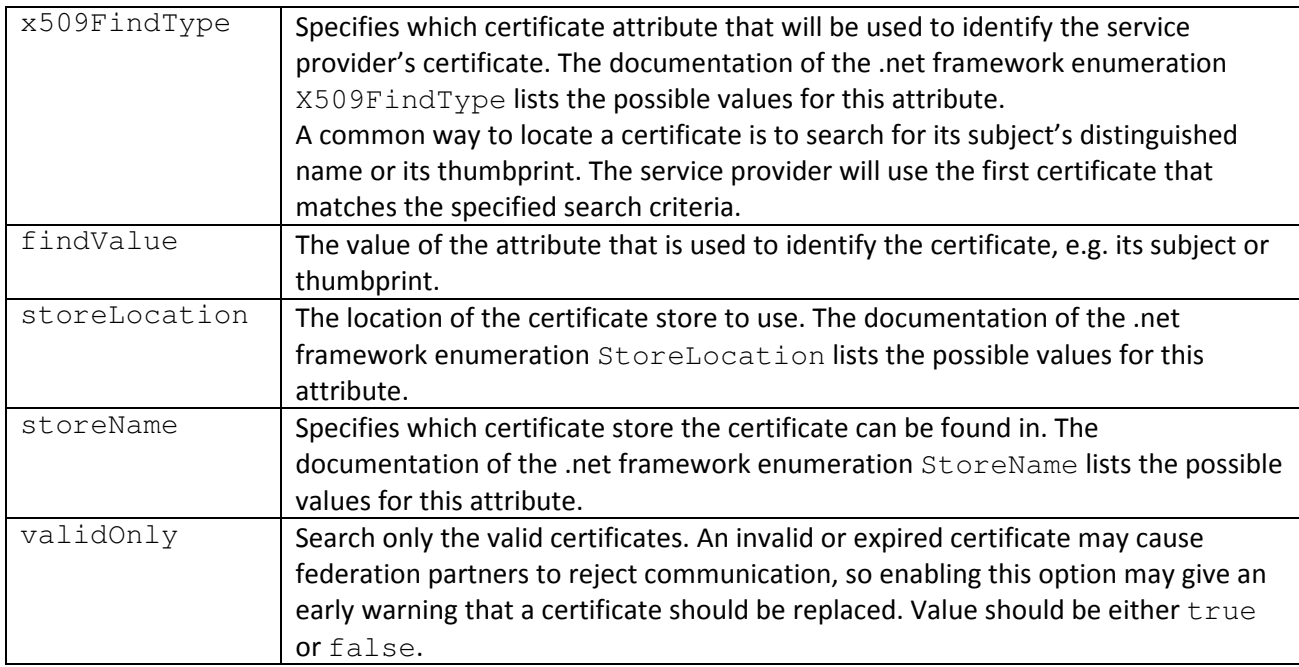

Most of the above values for a given certificate can be found using the 'Certificates' management application included with windows.

#### 9.1.2 <AllowedAudienceUris>

Assertions are issued to specific audiences. This ensures that an assertion cannot be used at a different service provider than the one that was intended by the identity provider. This configuration setting is a list of audiences that are allowed for assertions sent to the service provider. The list must at least contain the identifier of the service provider (See 10.2.1).

#### 9.1.3 <Actions>

The <Actions> element defines a list of actions that take place on the service provider side when an assertion is received from the IdP. The element is optional, and when not present, a default set of actions are performed. Actions are performed in the sequence in which they are added. The default set of actions would look like this in the configuration file:

```
<Actions>
       <add name="SetSamlPrincipal" type="dk.nita.saml20.Actions.SamlPrincipalAction, 
dk.nita.saml20 " />
       <add name="Redirect" type="dk.nita.saml20.Actions.RedirectAction, 
dk.nita.saml20" />
</Actions>
```
A  $\langle$   $\langle$ clear/ $\rangle$  tag can be used to clear the list of actions, and a  $\langle$ remove $\rangle$  tag can be used to remove a single action by name, eg.: <remove name="SetSamlPrincipal"/>.

It is possible to write your own custom actions to perform any task needed during login and logout. Your action must implement the dk.nita.saml20.Actions.IAction interface, and if you plan to make an action that performs a redirect you should note the following:

- 1) A redirect must be the last action in the list, since redirecting ends the action pipeline.
- 2) Redirecting during logout should only be performed when the logout is NOT initiated by the IdP. If it is initiated by the IdP, a redirect action should do nothing. You will know whether or not the logout is IdP initiated by checking the Boolean parameter IdPInitiated of the LogoutAction function of the IAction interface.

#### 9.2 <Saml20Federation>

The <Saml20Federation> element contains configuration options that are specific to the SAML 2.0 protocol.

#### 9.2.1 <ShowError>

This setting is used for development purposes alone – it default to false if omitted. When set to true, any errors, both exceptions and validation errors are shown in the browser. Due to a security issue with XML Encryption, this setting must be set to false (or omitted) when used in production, otherwise an attacker might be able to decrypt any messages send to the serviceprovider.

#### Example

<ShowError>false</ShowError>

#### 9.2.2 <ServiceProvider>

This element contains the following attributes

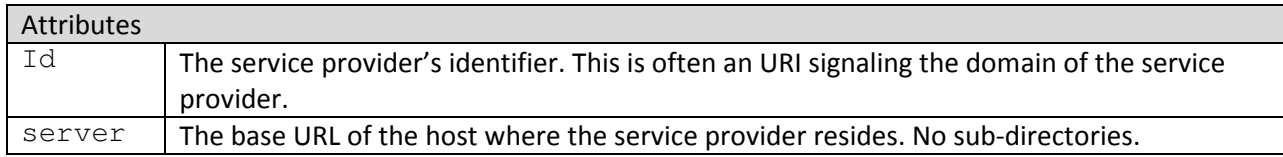

#### The element must have the following child elements

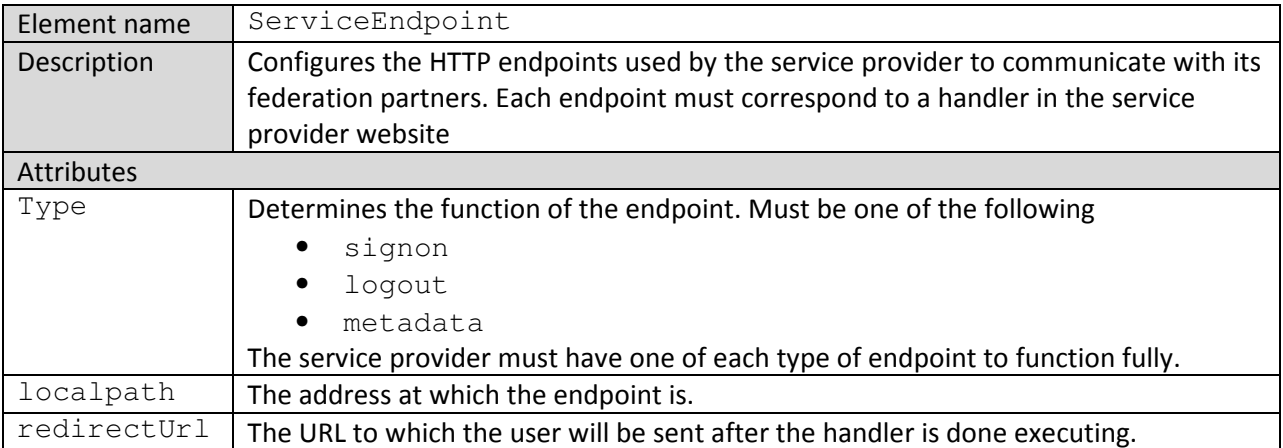

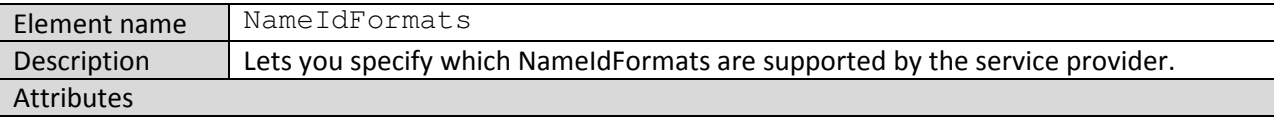

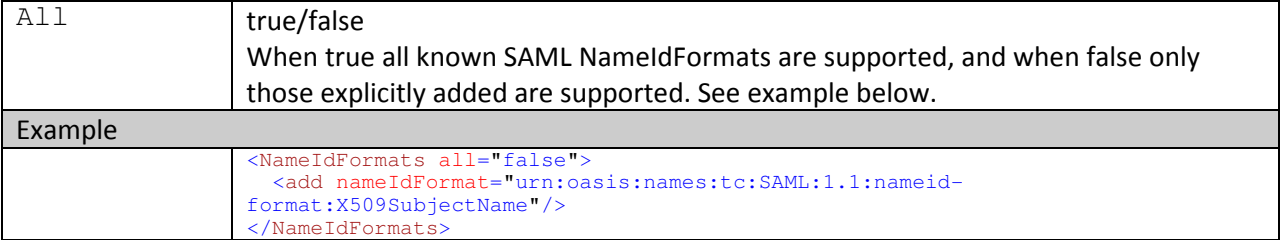

You should also include the following two elements, which are used when generating metadata, and are required by some IdP's:

```
<md:ContactPerson contactType="administrative"
xmlns:md="urn:oasis:names:tc:SAML:2.0:metadata">
       <md:Company>Firma</md:Company>
       <md:GivenName>Fornavn</md:GivenName>
       <md:SurName>Efternavn</md:SurName>
       <md:EmailAddress>email@firma.com</md:EmailAddress>
       <md:TelephoneNumber>12345678</md:TelephoneNumber>
</md:ContactPerson>
<md:Organization xmlns:md="urn:oasis:names:tc:SAML:2.0:metadata">
       <md:OrganizationName>Firma</md:OrganizationName>
       <md:OrganizationDisplayName>Firmanavn</md:OrganizationDisplayName>
       <md:OrganizationURL>Error! Hyperlink reference not valid.>
</md:Organization>
```
#### 9.2.3 <CommonDomain>

The <CommonDomain> element contains configuration options for common domain cookie reading, and has the following attributes:

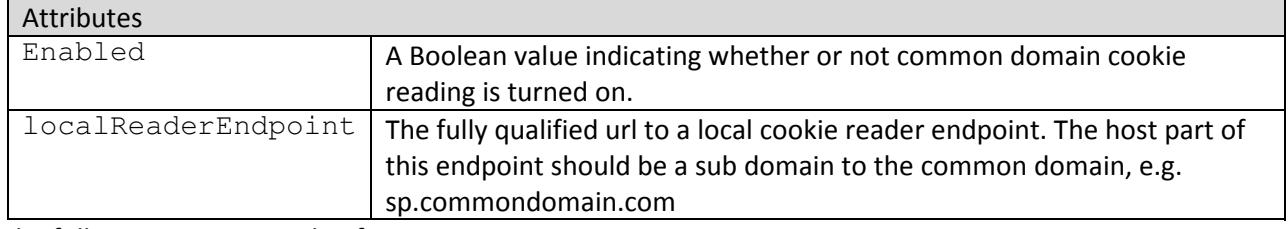

The following is an example of a CommonDomain section:

<CommonDomain enabled="true" localReaderEndpoint="http://mysp.commondomain.local/cdcreader.ashx" />

Read more about how to configure common domain cookie reading in chapter 11.

#### 9.2.4 <RequestedAttributes>

This element names the SAML attributes that the service provider requires from its federation partners.

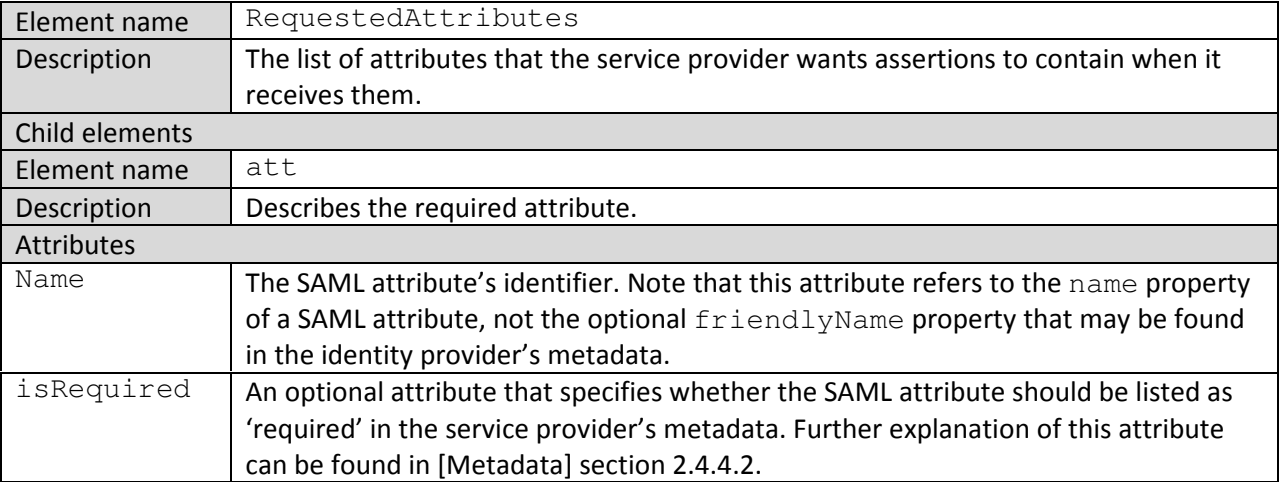

#### 9.2.5 <IDPEndPoints>

The configuration in the <IDPEndPoints> element determines how the service provider communicates with its federation partners. The minimal configuration specifies the directory in which metadata of the federation partners can be found, and uses the default SAML bindings for communication.

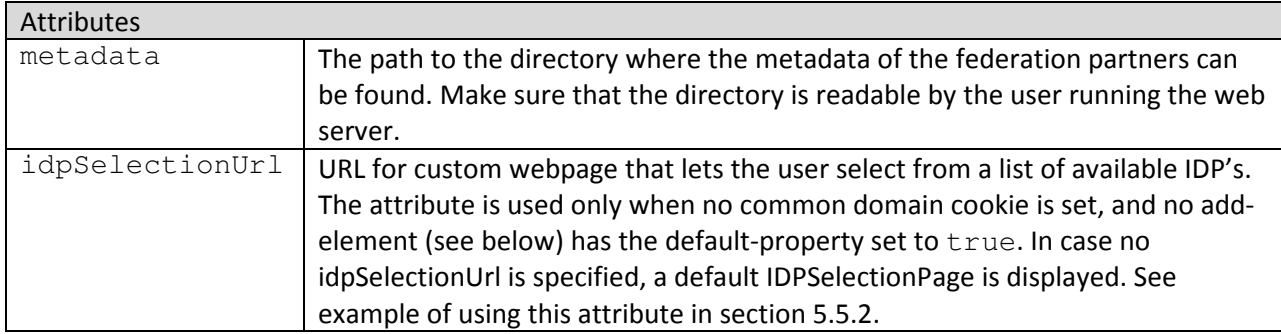

The <IDPEndPoints> section can furthermore override the settings that are found in the metadata of a federation partner. This is useful for situations where the federation partner allows several ways of communicating and the default way is not desirable.

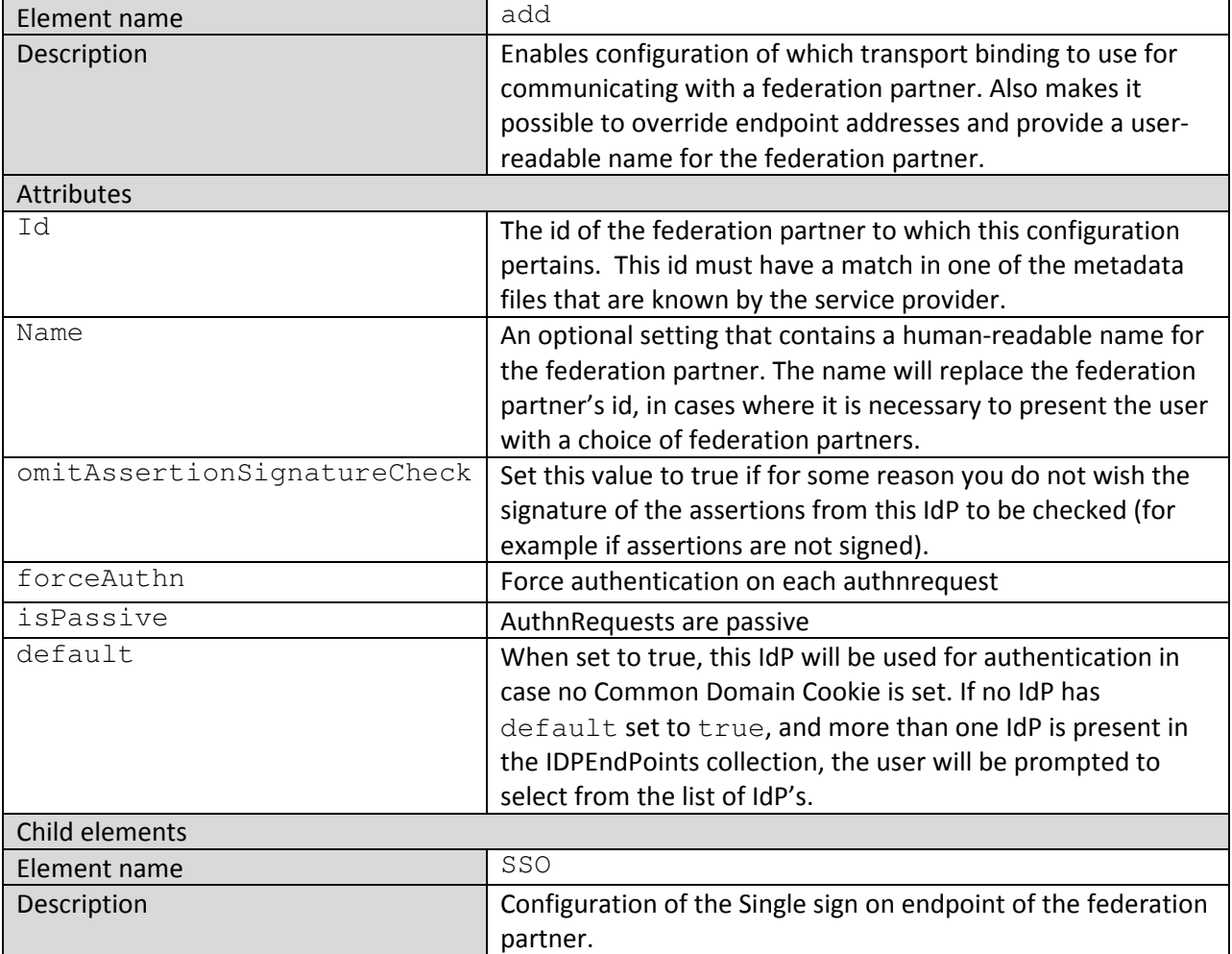

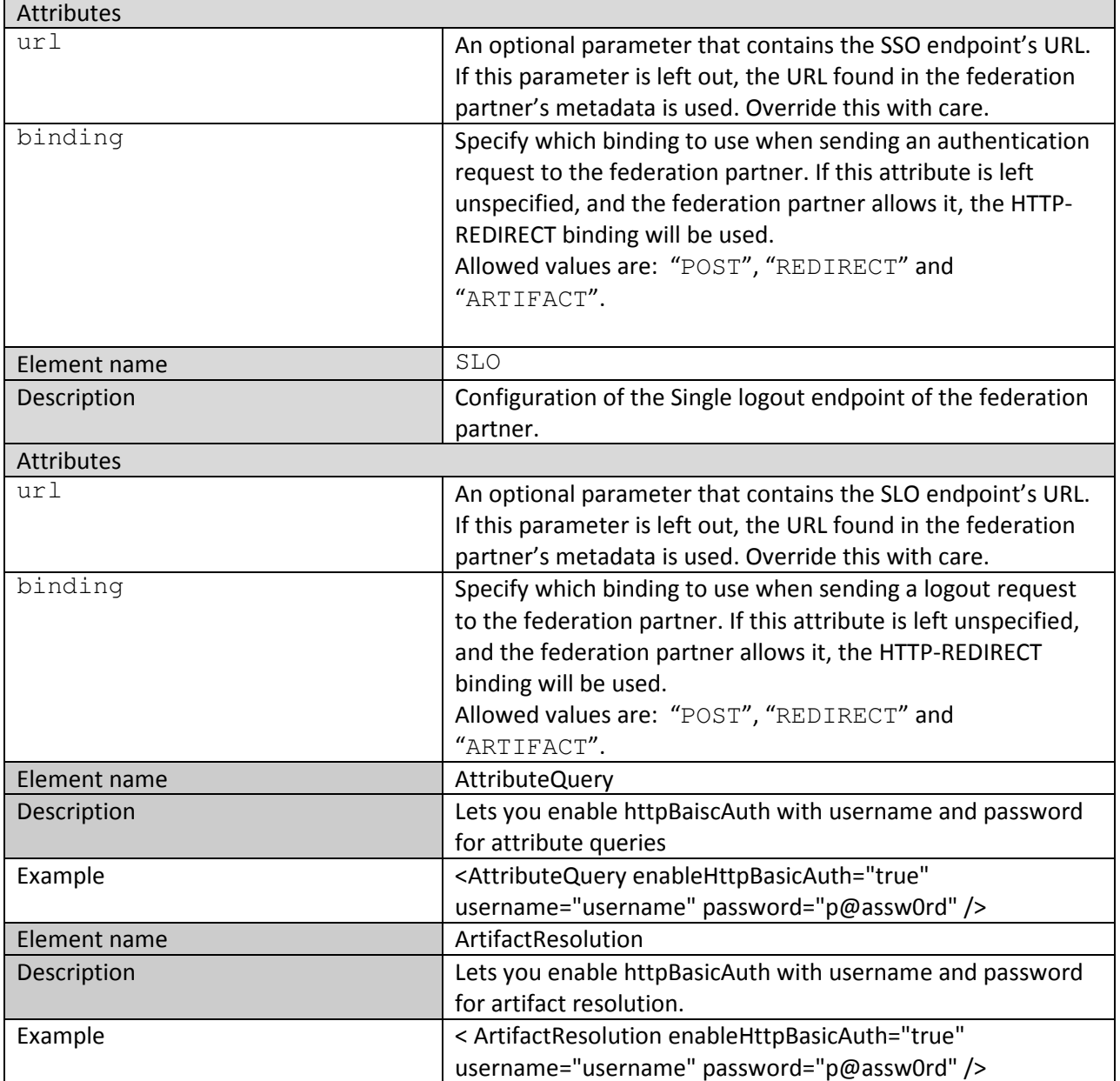

## 10 API reference

#### 10.1 Saml20Identity

The Saml20Identity class is the primary class for interacting with the information received from the identity provider after the user has signed in.

It extends the System. Security. Principal. IIdentity interface with methods that provide access to the received attributes and the principal's persistent pseudonym.

The SAML extended principal is obtained through the Saml20Identity. Current property. This property is  $null$  if the user has not been authenticated with a SAML assertion.

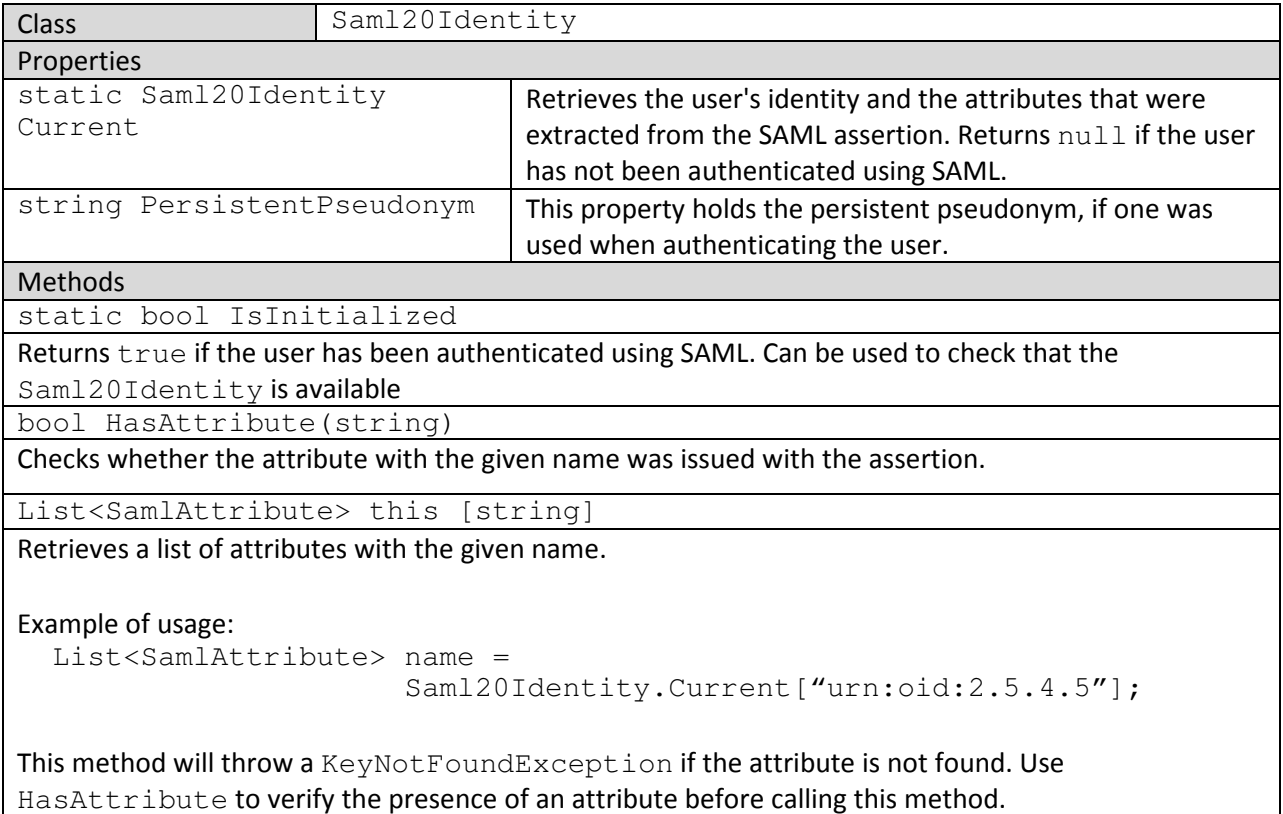

#### 10.2 HttpHandlers

The endpoints handling protocol messages are implemented using ASP.NET Http Handlers.

There are 3 endpoint types that must be installed to get a functioning service provider.

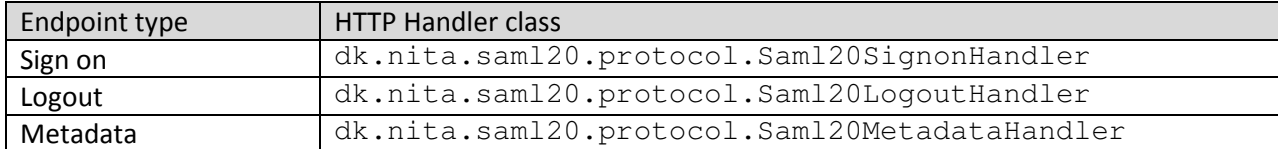

A service provider installation must have all 3 handlers installed. The metadata endpoint can be removed once the service provider's configuration is finalized and its metadata file has been downloaded.

Furthermore there are two extra endpoints, of which at least one is necessary to install if common domain cookie reading is enabled (more details about this in chapter 11):

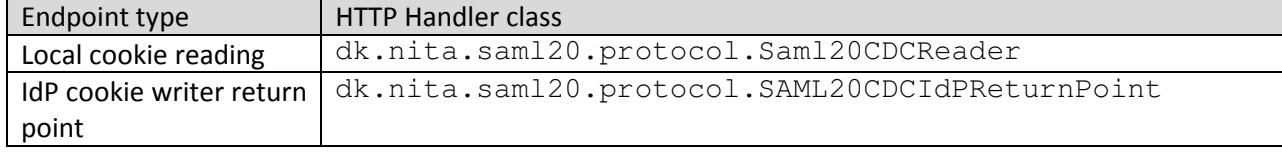

ASP.NET provides (at least) two ways to add HTTP handlers to a web application

#### Web.config

HTTP handlers can be added to a web application by adding them in the <httpHandlers> section of web.config. Consult the MSDN documentation for a reference on the <httpHandlers> element. The verb attribute must be set to "\*" for the handlers.

#### Website files

A handler can be added to a website as an .ashx file.

Example of how to add sign on handler in a file called signon.ashx:

```
<%@ WebHandler 
Class="dk.nita.saml20.protocol.Saml20SignonHandler" %>
```
More examples of . ashx files can be found in the website demo in the distribution.

#### 10.3 Attribute queries

An attribute query enables a service provider to request more attributes on an authenticated subject from the federation partner that authenticated him. More information on attribute queries can be found in section 3.3.2.3 of [SAML].

The queries are executed with the currently authenticated user as a subject. Returned attributes are available through the  $Sam120Identity$  class after the query finishes.

The following is an example of how to query for all available attributes about the currently authenticated user

```
Saml20AttributeQuery query = 
Saml20AttributeQuery.GetDefault();
query.PerformQuery(Context);
```
Specific attributes are requested by adding the name of the attributes to the request.

```
Saml20AttributeQuery query = 
Saml20AttributeQuery.GetDefault();
query.AddAttribute("urn:oid:2.5.4.11");
query.PerformQuery(Context);
```
#### 10.4 Sample identity provider API

The user data issued by the demonstration identity provider are hard coded, so if you wish to modify these it is necessary to recompile from the source distribution.

#### The list of available attributes can be found in the

IdentityProviderDemo.Logic.IDPConfig class. The available users and their attributes are defined in the class IdentityProviderDemo.Logic.UserData.

#### 10.5 ForceAuthn and IsPassive

If you wish to set the ForceAuthn and IsPassive flags for a given authentication request, this can be done by setting two session variables. The names of the session variables in question are defined as constants in the class Saml20AbstractEndpointHandler. The constants are: IDPForceAuthn and IDPIsPassive. The value of the session variables must be of type bool (true or false). When one of these session variables are read by the framework, the value is automatically reset, which in effect means that the value must be set every time you wish to use either of these flags.

## 11 Common Domain Cookies

This chapter will describe how to enable the reading of common domain cookies in the federation. The setup used in this demonstration of the common domain cookie is illustrated in the figure below.

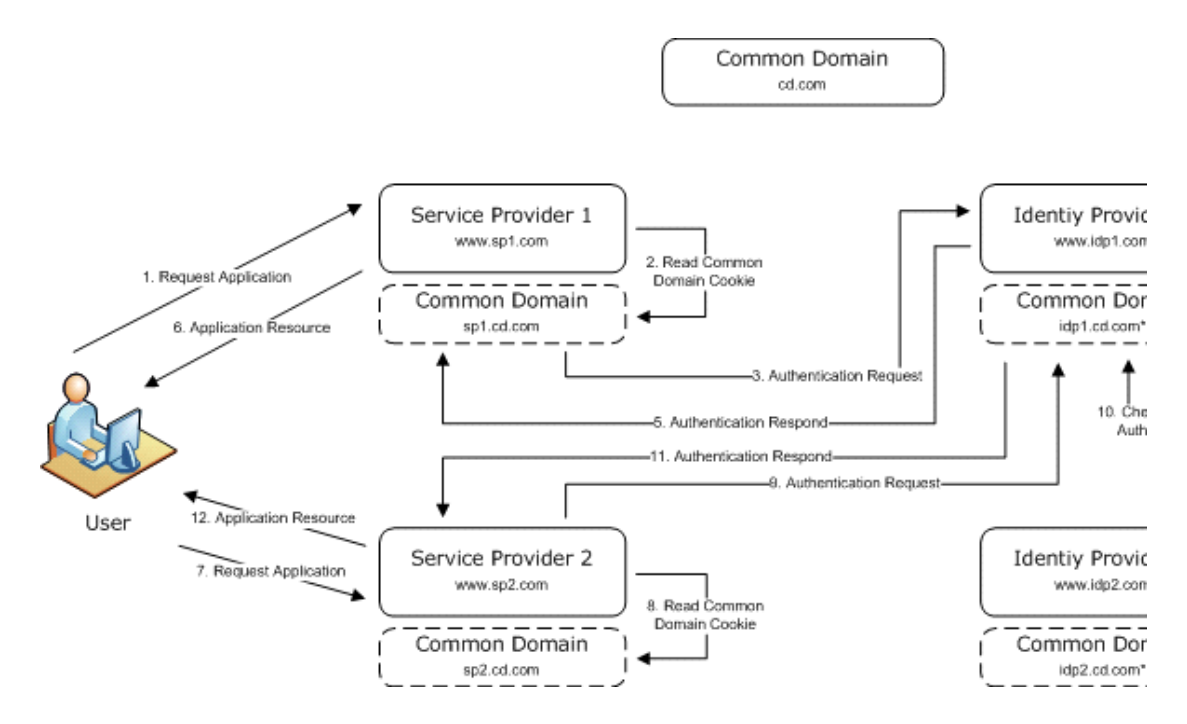

As illustrated in the figure above, there reside two Service Providers and two Identity Providers in the basic setup. The following briefly explains the scenario illustrated in the figure.

- 1. The user requests a web application resource from Service Provider 1.
- 2. Service Provider1 determines that the resource is protected and that no common domain cookie exists, since the user has no SSO session with an Identity Provider. The user is prompted to select one of the two possible Identity Providers.
- 3. The user selects Identity Provider 1, which causes Service Provider 1 to redirect the user to Identity Provider1 with a request as parameter.
- 4. Identity Provider 1 establishes that the user has no current (IdP) session, and therefore initiates the authentication of the user after which the Identity Provider stores the identifier of itself in the common domain cookie.
- 5. Identity Provider 1 sends the user back to Service Provider 1 with a response containing a SAML assertion. The Service Provider validates the assertion and performs an authorization check on the resource originally requested by the user.
- 6. The resource is finally returned to the user.
- 7. The user requests a web application resource from Service Provider 2.
- 8. Service Provider2 determines that the resource is protected and that a common domain cookie exists.
- 9. The user is redirected to the Identity Provider specified in the cookie, namely Identity Provider 1.
- 10. Identity Provider 1 establishes that the user is already authenticated.
- 11. The user is sent back to Service Provider 2 with a response containing a SAML assertion. Service Provider 2 validates the assertion and performs an authorization check on the resource originally requested by the user.
- 12. The resource is finally returned to the user.

#### 12 Virk.dk extension

The assembly dk.nita.saml20.ext.brs.dll is a framework that allows programmatic access to the Authorisations attribute from Virk.dk.

It is important to note that the Authorisations attribute is only supplied through attribute query when using POST binding (The only binding currently supported by this toolkit when connecting to virk.dk).

After the user is authenticated and the Authorisations attribute has been obtained through an attribute query, you can use code like following to determine if a user X has a given privilege Y:

```
BRSUtil util = new BRSUtil();
if(util.HasAuthorisationAttribute())
{
      string cvrNumber = "12365454";
      string privilege = "aPrivilege"; 
      bool b = util.HasPrivilegeForCvrNumber(cvrNumber, privilege);
```
}

The function HasPrivilegeforCvrNumber throws an exception if the Authorisations attribute has not been obtained for the current user, which is why the HasAuthorisationsAttribute should be called. The BRSUtil class also has a function called HasPrivilegeForProductionUnit which has the same method signature as HasPrivilegeforCvrNumber, but the first parameter should be a production unit id instead of a cvr number.

Please refer to the WebsiteDemoVirk folder for a more complete example on how to use this extension.

## 13 Troubleshooting

#### 13.1 Enabling debug logging

Debug logging can be enabled for any website using the framework by adding the following section to web.config:

```
<system.diagnostics>
            <trace autoflush="true" ></trace>
           <sources>
                 <source name="dk.nita.saml20"
switchValue="Information">
                        <listeners>
                             <add name="trace"/>
                       </listeners>
                  </source>
            </sources>
            <sharedListeners>
                 <add name="trace"
type="System.Diagnostics.XmlWriterTraceListener" initializeData="C:
\logs\saml2.tracelog"/>
            </sharedListeners>
      </system.diagnostics>
```
Please note that the debug information will be written to the file specified in the initializeData attribute and that the directory (in this case  $\circ$ : \logs) must exist. If you need further information to be traced you can change switchValue from "Error" to "Information".

## 14 Audit & Logging

The dk.nita.saml20.Logging.AuditLogging class is responsible for audit logging events in the framework. The class uses the configured implementation of the IAuditLogger interface and thereby provides a plug-in design allowing other different implementations for audit logger.

The AuditLogging class uses a System.Diagnostics Trace as default audit logger implementation if no configuration has been applied.

The dk.nita.saml20.ext.audit.log4net project supplies a log4net implementation of the IAuditLogger interface.

The web.config file for the demo service provider shows an example of setting up log4net logging to a file, but log4net can also log to relational databases etc.

The example is shown here (remember to configure the auditLoggingType attribute of the Federation element to use to log4net implementation):

```
<configuration>
  <configSections>
 …
      <section name="log4net" 
type="log4net.Config.Log4NetConfigurationSectionHandler,Log4net"/>
   </configSections>
   <log4net> 
       <root>
          <level value="All" />
             <appender-ref ref="LogFileAppender" />
      \langle/root\rangle <appender name="LogFileAppender" type="log4net.Appender.RollingFileAppender" >
                    <param name="File" value="C:\temp\log.txt" />
                    <param name="AppendToFile" value="true" />
                    <rollingStyle value="Size" />
                   <maxSizeRollBackups value="10" />
                   <maximumFileSize value="10MB" />
                    <staticLogFileName value="true" />
                   <layout type="log4net.Layout.PatternLayout">
                          <param name="ConversionPattern" value="%-5p%d{yyyy-MM-dd 
hh:mm:ss}-%m%n" />
                   </layout>
       </appender>
  </log4net>
…
  <Federation xmlns="urn:dk.nita.saml20.configuration" 
  auditLoggingType="dk.nita.saml20.Logging.Log4NetAuditLogger, 
  dk.nita.saml20.ext.audit.log4net">
```
## 15 Setting up with ADFS v2.

The following shows how to setup dk.nita with ADFS v2 as Identify Provider.

- 1. Install Windows Identify Framework: http://www.microsoft.com/downloads/details.aspx? familyid=EB9C345F-E830-40B8-A5FE-AE7A864C4D76 &displaylang=en#filelist
- 2. Enable SSL on IIS (Preferably use "real" certificate, i.e. not self issued)
- 3. Download ADFS 2 RC: http://www.microsoft.com/downloads/details.aspx? displaylang=en&FamilyID=118c3588-9070-426a-b655-6cec0a92c10b
- 4. Configure ADFS 2.0
- 5. Setup the relying party, that is the Demo Service Provider
	- a. The Demo Service Provider must be available through SSL
		- i. Remember to change the "Server" attribute of the ServiceProvider in the SP's web.config. It should be on HTTPS if ADFS is to accept the endpoints
	- b. If you want to have automatic metadata exchange and monitoring the the SSL certificate on the SP must be valid and trusted (I.e. no need to accept a "broken" certificate)
	- c. If you don't want to go through the trust exercise, just download the SP metadata into a file and load the file into ADFS
- 6. Add "Claim rules" (use "Edit Claim Rules…" on the popup menu of the relying party)
	- a. MUST: Add two LDAP claims:

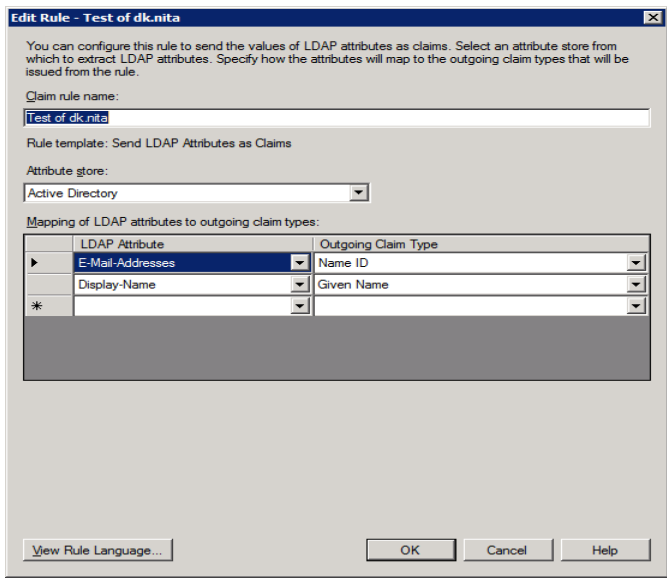

Add any other claims you like

- 7. Go to the service provider machine and download the ADFS metadata and put them in the appropriate directory, e.g. "c:\metadata"
- 8. Open the SP in a browser and try to log in.
- 9. If you get an error like "ErrorCode: …status: Responder. Message: ." it may be a problem with the expected hashing algorithm on ADFS:
	- a. Check the event log of ADFS and look for trouble with the signature of the SAML Request
	- b. If a problem with SHA-1 vs. SHA-256 is indicated, go to ADF and bring up the properties of the relying party (Demo SP).
	- c. Go to the "Advanced" tab and change the signature algorithm to SHA-1. (For some reason ADFS is not able to read this from metadata)
- 1. The provided demo certificates cannot be used in this scenario. Use real issued certificates from a trusted party (e.g. and internal CA).

## 16 References

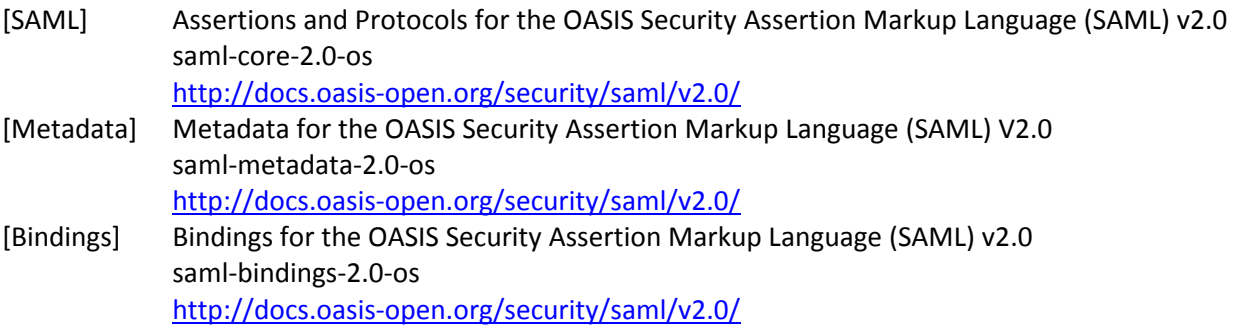